# 2024年度 日本学生支援機構奨学金予約採用候補者 手続の流れ

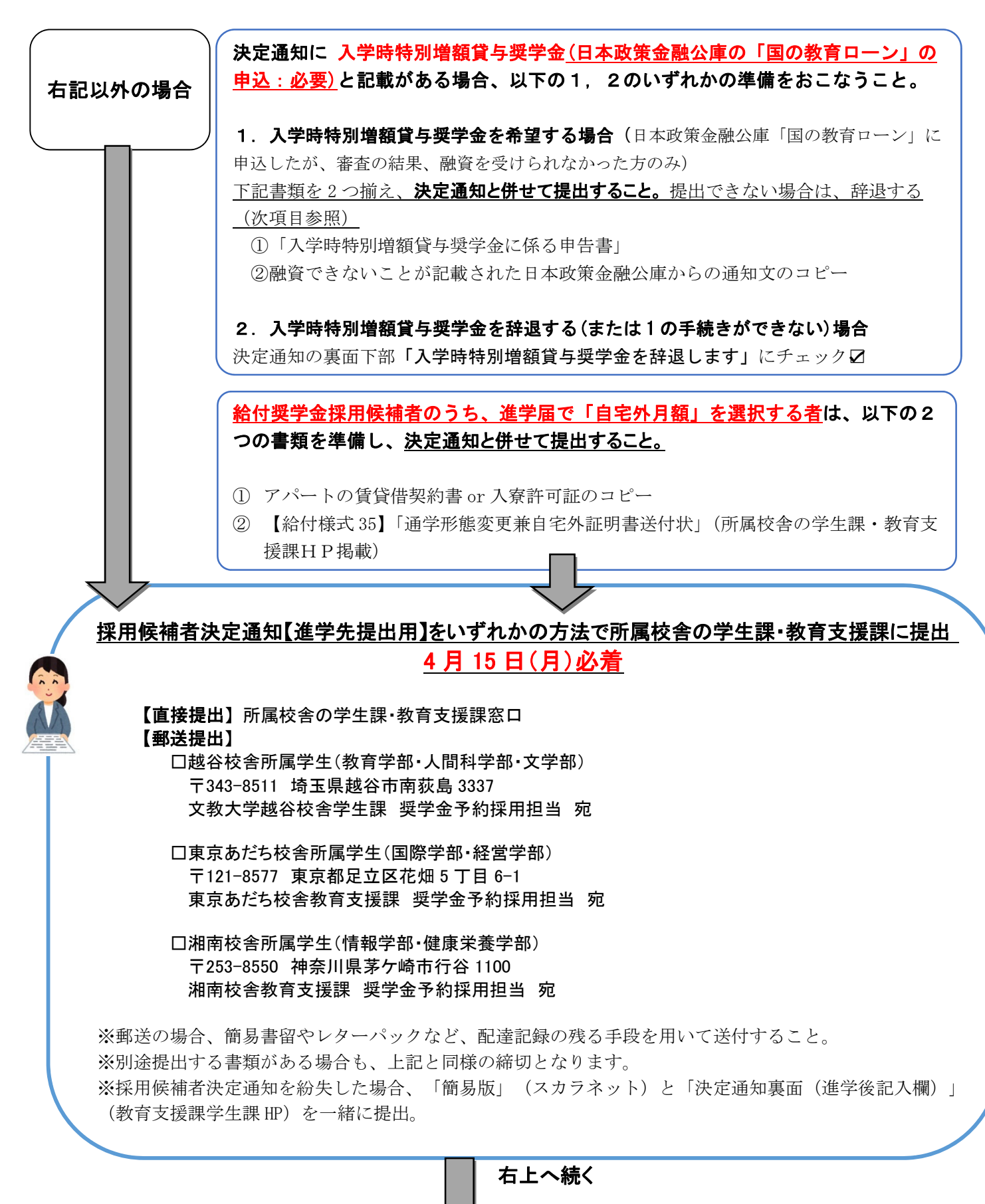

# インターネット上で「進学届」を入力(必ずパソコンで入力すること)

 $^{\bullet}$ 

- 1)進学届入力下書き用紙に必要事項を記入しておく。(HP で配布しています。)
- 2) 識別番号 (ID·パスワード) を大学から学生へ Gmail (学籍番号@bunkyo.ac.jp) 配信。(通知受理後 3 日(土・日除く)以内目安)
- 3)進学届提出用 HP (裏面参照)にアクセスし、「進学届提出へ」をクリック。 大学から届いた識別番号(ID・パスワード)と、決定通知【本人控】の提出用パスワードをあわせて入 力。
- 4) 下書き用紙を確認しながら入力·送信し、提出完了画面が表示されれば進学届提出完了。

※貸与と給付の両方で採用候補者となっている場合も、進学届は 1 回の手続きで両方の情報を入力します。

#### ★第一種奨学金採用候補者への注意事項

- ・最高月額(自宅通学:54,000 円 自宅外通学:64,000 円)は、奨学金申告時に申告された収入の年額が 一定額以上の場合は利用できません。(最高月額の利用可否は決定通知に記載されています。)
- ・申込時に最高月額を希望していて、決定通知に「進学後に選択(最高月額利用:不可)」と記載されて いる場合は、「進学届」にて最高月額以外の月額を選択してください。

## ◎進学届提出期限と振込予定日

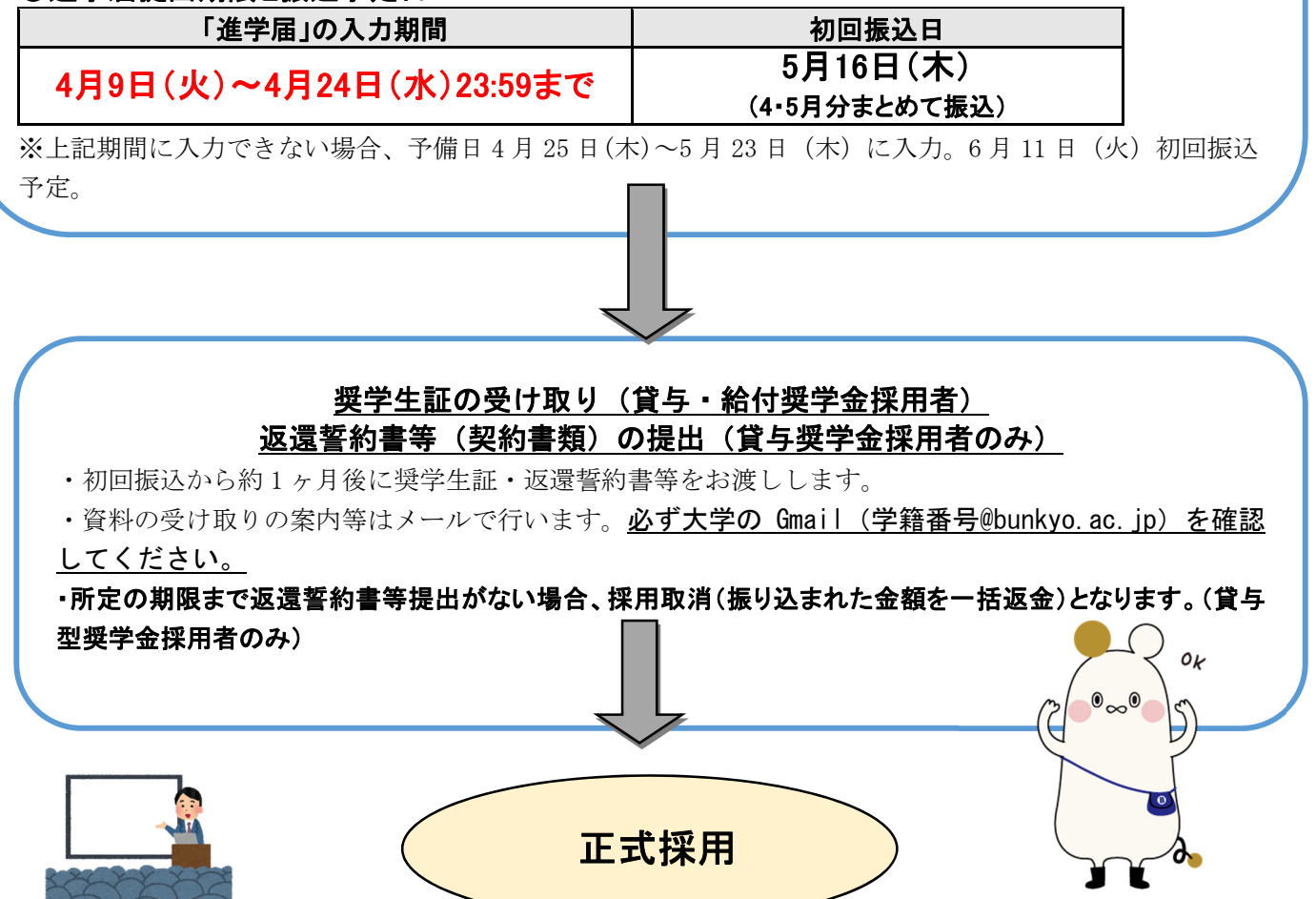

# 進学届入力時の注意点

進学届提出後の入力内容訂正は一切できません。進学届入力下書き用紙に省略せず正しく記入し、用紙や注意事項 をよく確認しながらパソコンで入力してください。

#### 1.卒業予定年月と修業年限を正しく入力すること

 □卒業予定年月欄には「2028年3月」と入力してください。 □修業年限欄には「4年0か月」と入力してください。

### 2.住所欄には、その欄の指示に従った住所を正しく入力すること(住民票住所と現住所を書く場合それぞれあります)

口連帯保証人・保証人住所欄には、該当人物の住民票住所を入力してください。 □郵便番号入力時に、候補となる複数の住所が「住所1欄」に自動表示されます。正しい住所を選択してください。 □住所2欄には、住所1に続く番地以降の情報を入力してください。

#### 3.奨学金振込口座は、本人名義の普通預金口座にすること

□取扱金融機関は、銀行・信用金庫・労働金庫・信用組合(一部を除く)に開設された奨学生本人名義の 普通預金口座(ゆうちょ銀行の場合は通常貯金口座)に限ります。 □通帳、カードをよく確認して振込口座情報を正しく入力してください。 □休眠口座(長期間使われていない口座)には振込できません。

#### 4.進学届入力時に変更可能な項目

□進学届入力時に変更できる場合があります。詳細は「採用候補者のしおり」を確認してください。 (貸与奨学金採用候補者のしおり:10ページ 、給付奨学金採用候補者のしおり:8ページ)

### ★以下、貸与奨学金の採用候補者のみ★

### 5.【人的保証のみ】条件に合致した連帯保証人・保証人を選任し、それぞれの保証人に承諾を得ること

 □「採用候補者のしおり」13~15ページを必ず確認し、それぞれ条件に合致する方を選任してください。 □進学届の提出前に、連帯保証人や保証人を引き受けることの承諾を得てください。条件に合致する 連帯保証人・保証人から承諾を得られない場合は、進学届入力時に機関保証へ変更してください。

#### 6.【第一種奨学金のみ】以下のいずれかの返還方式を選択すること

 ①毎月定額で返還する「定額返還方式」 ②年収に応じて返還の月額が変動する「所得連動返還方式」 ※②の場合、機関保証を選択する必要があります。

### 7.【第一種奨学金のみ】貸与月額の選択について

 ・決定通知に「(最高月額利用:不可)」と記載がある場合、最高月額は利用できません。 進学届提出時に、最高月額以外の月額を選択してください。

# ※採用候補者への配布書類を紛失した場合

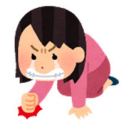

採用候補者のしおりなど、採用候補者への配布資料を紛失した方は下記のサイトからご確認くだ さい。

採用候補者決定通知の紛失は、「簡易版」(スカラネット)及び「決定通知裏面(進学後記入欄)」 (学生課・教育支援課 HP)を印刷してください。

(貸与奨学金採用候補者のしおり:19ページ 、給付奨学金採用候補者のしおり:14ペ ージ)

## 日本学生支援機構 HP

## 「大学等奨学生採用候補者(予約採用)に決定された方へ」

http://www.jasso.go.jp/shogakukin/moshikomi/yoyaku/yoyakukouhosha.html

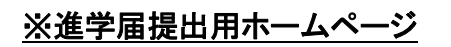

下記URLから進学届を入力・提出してください。 https://www.sas.jasso.go.jp/scholarnet/ 受付時間 8:00~25:00 (最終締切日の受付時間は、8:00~24:00) ※パソコンで入力すること

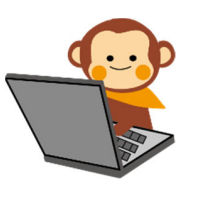